## Gestión de cuentas

Sistema Nacional de Registro de Precandidatos y Candidatos

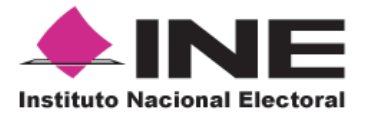

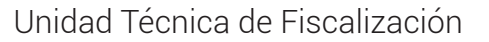

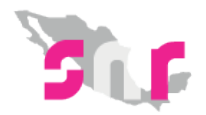

## Inicio

## **Gestión de cuentas**

Conoce como crear una cuenta externa por medio del SNR.

**Página 2**

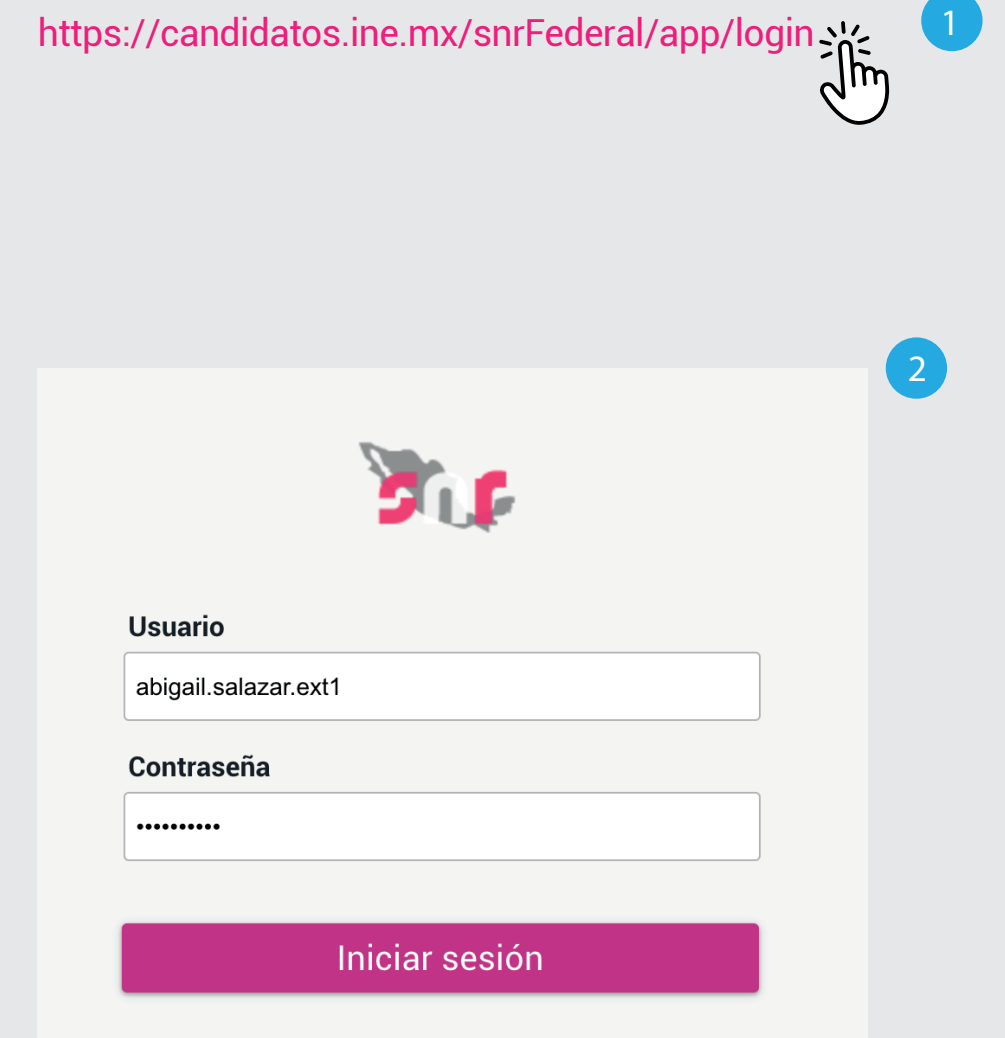

Cambio de contraseña usuario Cambio de contraseña aspirantes interno

Previo a este paso, el Administrador DEPPP creará una cuenta para el **Administrador de SO**, este último será quien asignará los roles de Captura y Consulta, para esto deberás seguir estos pasos:

## Ingresa al sistema

- **1.** Ingresa en la siguiente **liga.**
- **2.** Captura el usuario y contraseña, los cuales encontrarás en el documento DATOS DE LA CUENTA ÚNICA DE ACCESO INSTITUCIONAL .
	- Haz clic en **Iniciar sesión.**

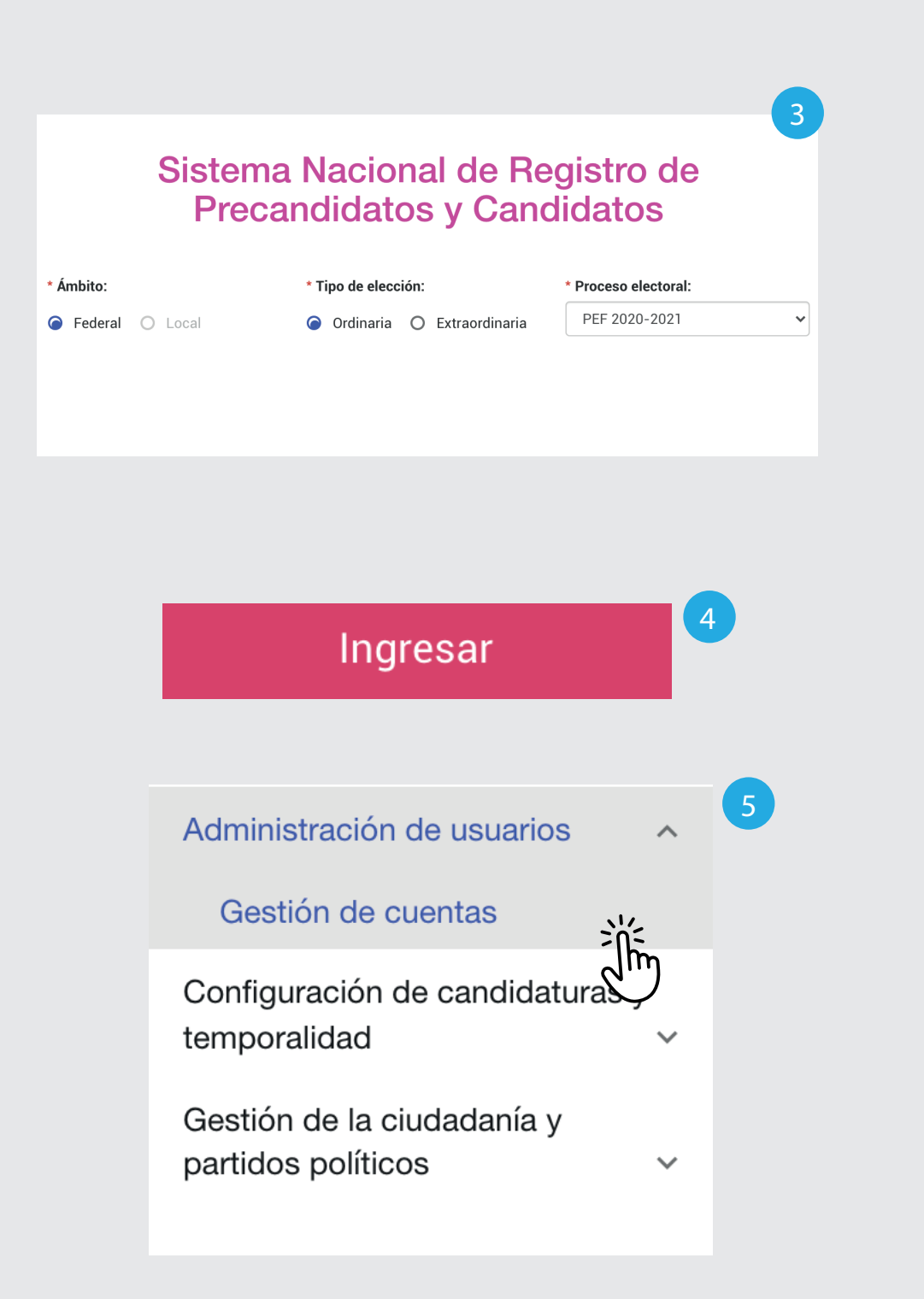

- **3.** Selecciona el **Ámbito, Tipo de elección y el Proceso electoral.**
- **4.** Haz clic en **Ingresar.**
- **5.** Selecciona Administración de usuarios. Haz clic en **Gestión de cuentas**.

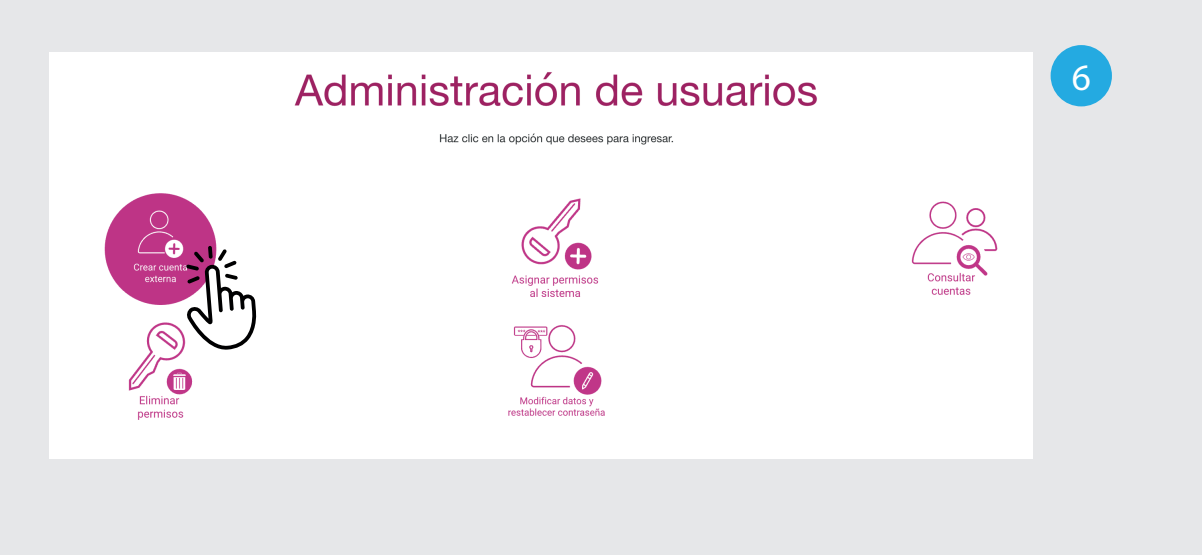

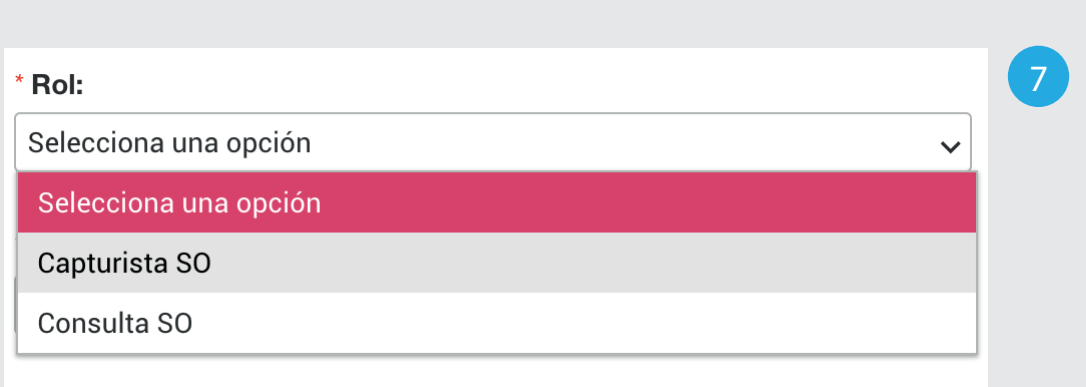

- **6.** Selecciona la opción **Crear cuentas externas.**
- **7.** Selecciona el rol. (Capturista SO o Consulta SO)

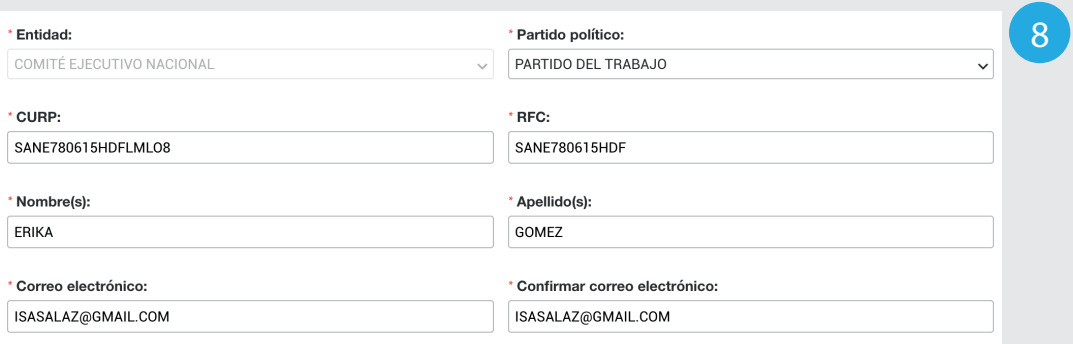

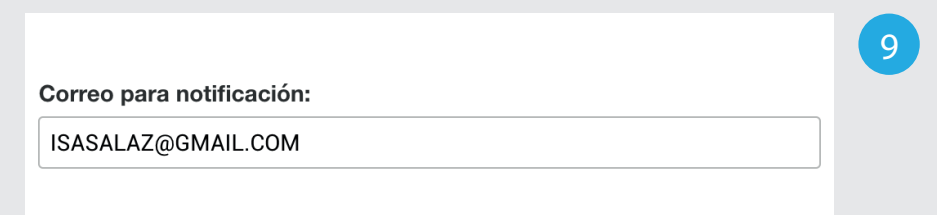

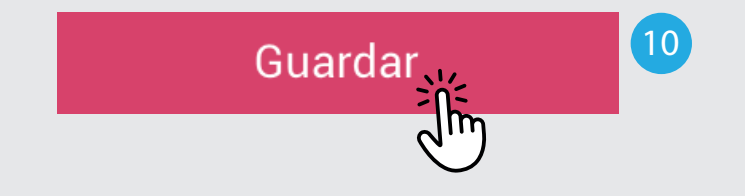

El usuario fue creado con éxito.

Đ

**8.** Llena los campos CURP, RFC, Nombre, apellido, Correo electrónico y la confirmación del correo electrónico.

Estos dos últimos son muy importantes ya que son los correos a los que se enviará el usuario y la contraseña para poder ingresar con los roles asignados.

**9.** Ingresa el correo el cual recibirá únicamente la notificación, es decir, el usuario sin la contraseña.

**10.** Haz clic en Guardar.

Aparecerá el siguiente mensaje: El usuario fue creado con éxito.